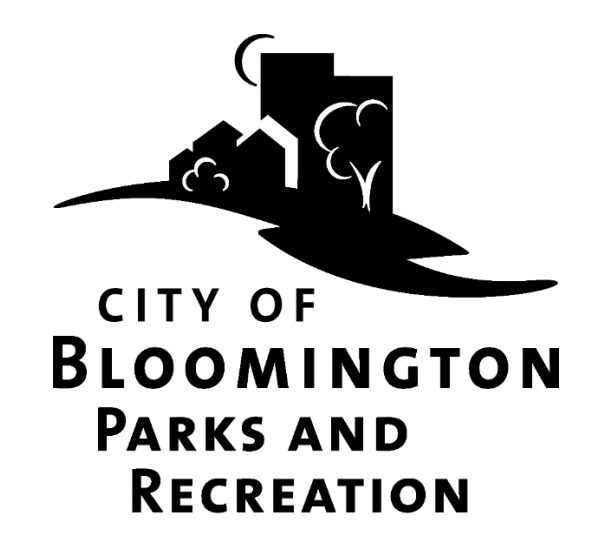

# How to Process a **Garden Plot Rental** Online

## Contents

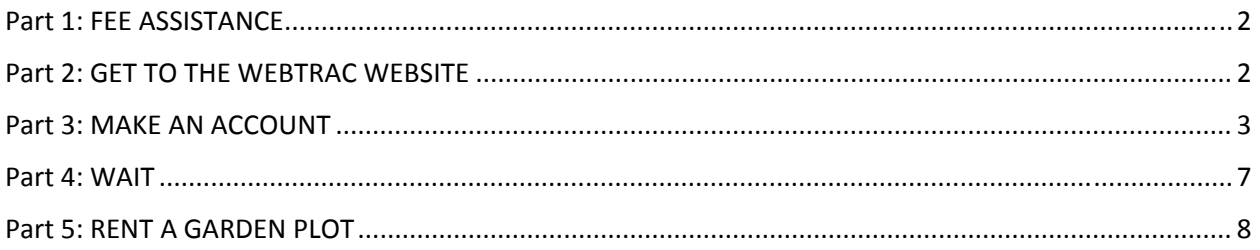

### Part 1: FEE ASSISTANCE

Assistance is available to qualifying Bloomington residents. Deadline to apply is mid‐May, check the website for the exact date. Applicants must be approved for fee assistance prior to renting a garden plot. Applicants must reapply for fee assistance each year. It may take up to one week to determine eligibility. Fees are based on a two tier schedule determined by the documentation you provide. For more information, either call 952‐563‐8877 or go to: BloomingtonMN.gov, keyword: fee assistance.

## Part 2: GET TO THE WEBTRAC WEBSITE

#### **Option 1:**

- 1) Go to BloomingtonMN.gov
- 2) Hover over ARTS AND RECREATION, then click "Online Registration"

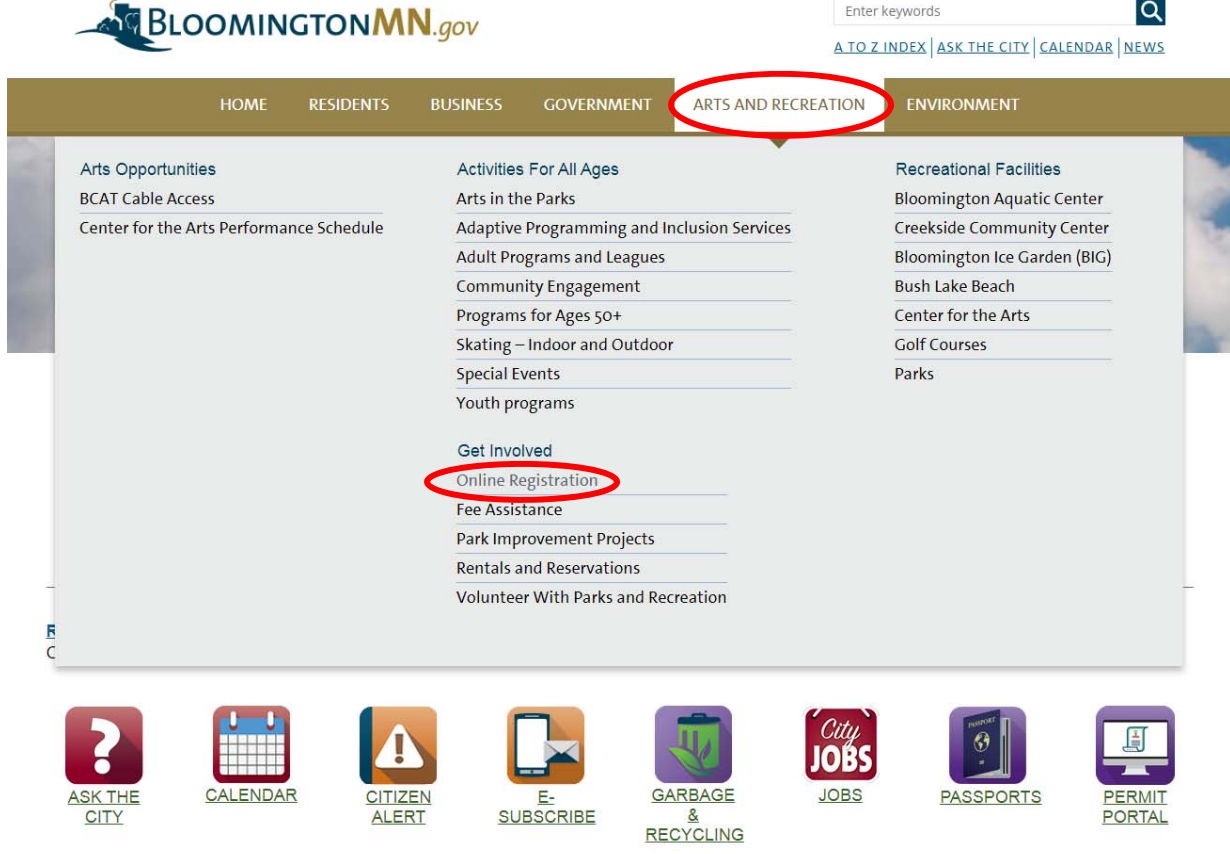

**Option 2:**

Go to webtrac.bloomingtonMN.gov

## Part 3: MAKE AN ACCOUNT

- 1) You may unknowingly have an account! If you have ever registered for passes at the pool or at **the beach, or if you've registered a member of your family for classes or programs through Bloomington Parks and Recreation, then you have an account even if you did not set it up or register online. Call 952‐563‐8877 for to retrieve your username and password.** If you already have an account, skip to part 5 "Rent a Garden Plot"
- 2) To make an account, click "Need an Account"

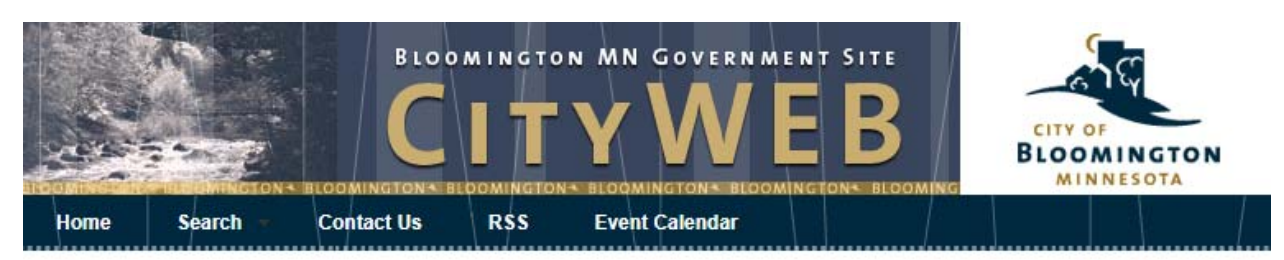

Welcome, Guest | Login | Shopping Cart (0) | Wishlist (0)

**Playgrounds** 

#### **Welcome to Online Registration**

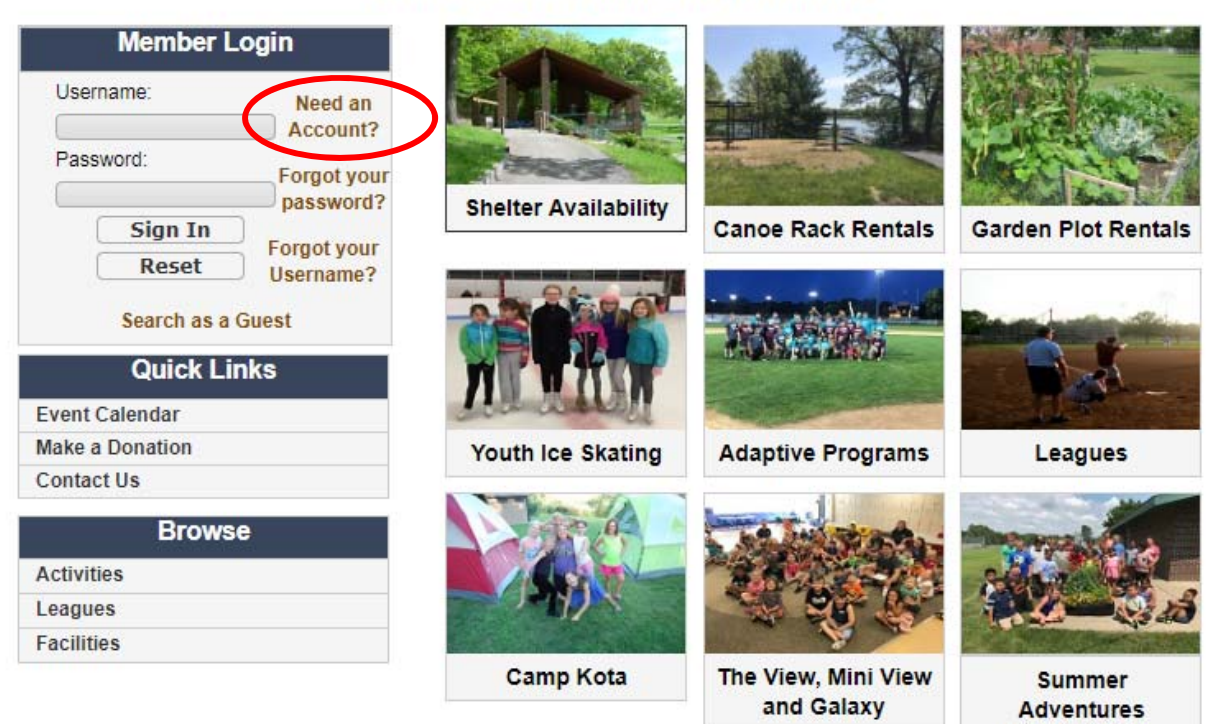

The screen will look like this:

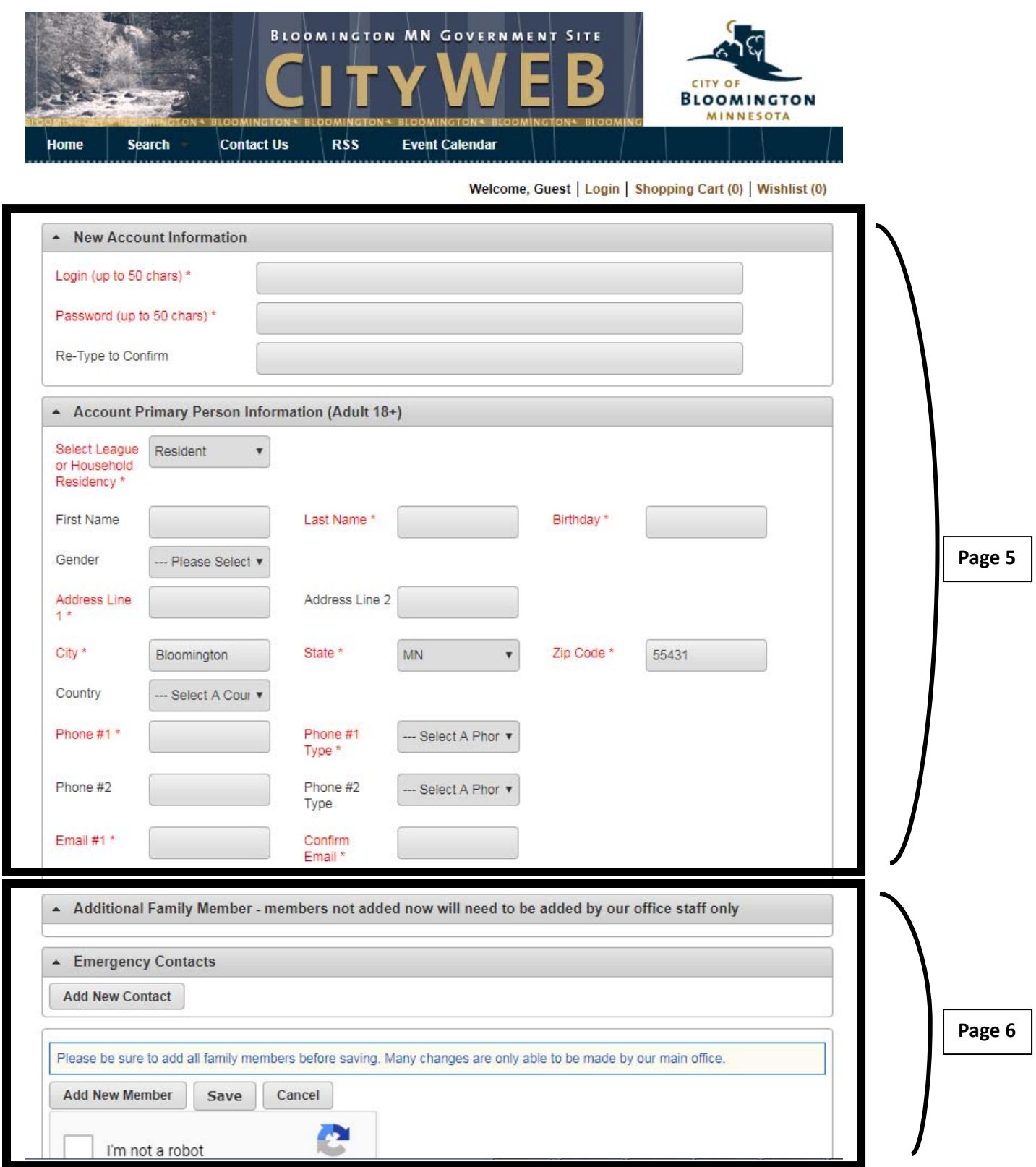

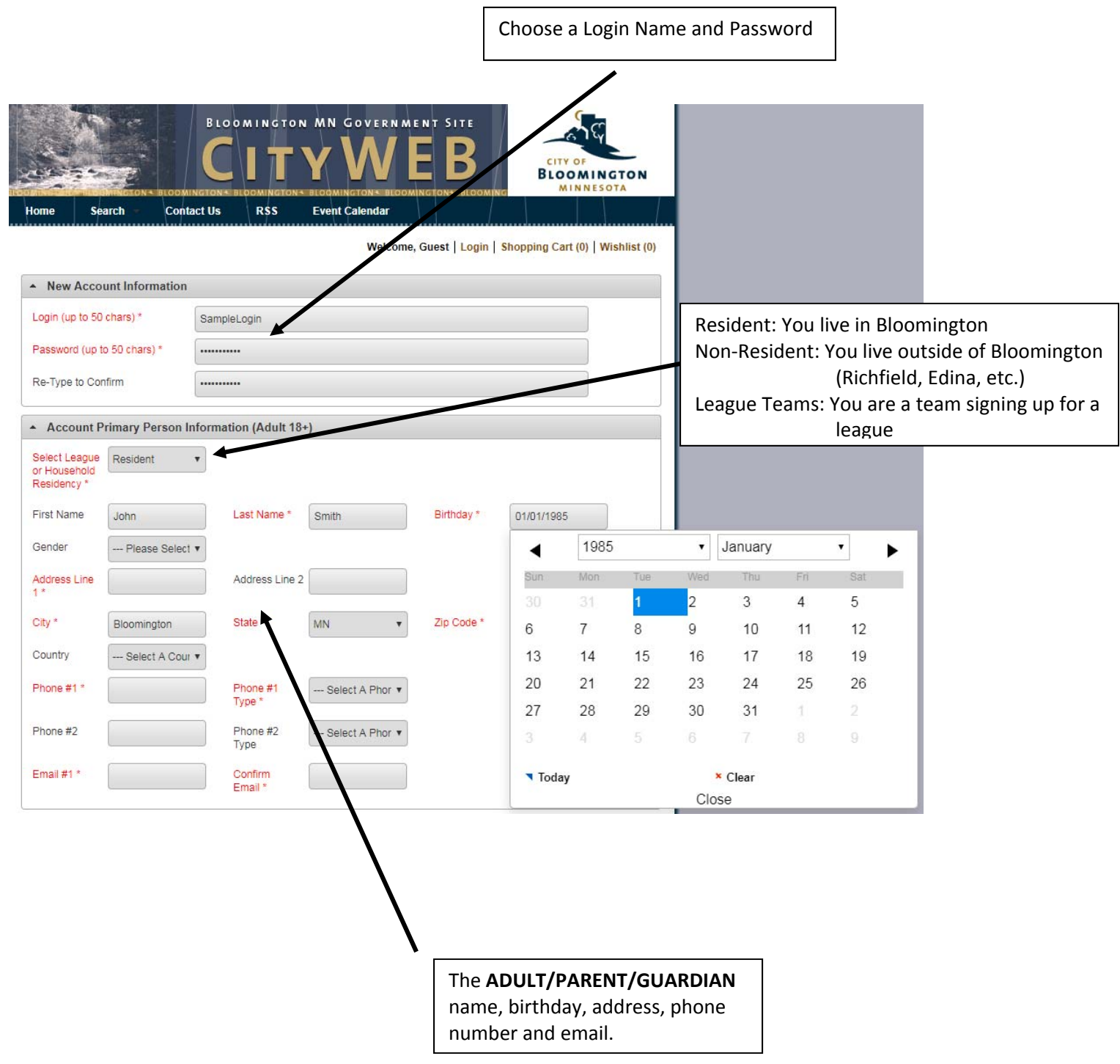

Add ALL members of your family. (Adding all members is not required but it will help speed things up if you register for classes or purchase pool or beach passes in the future.):

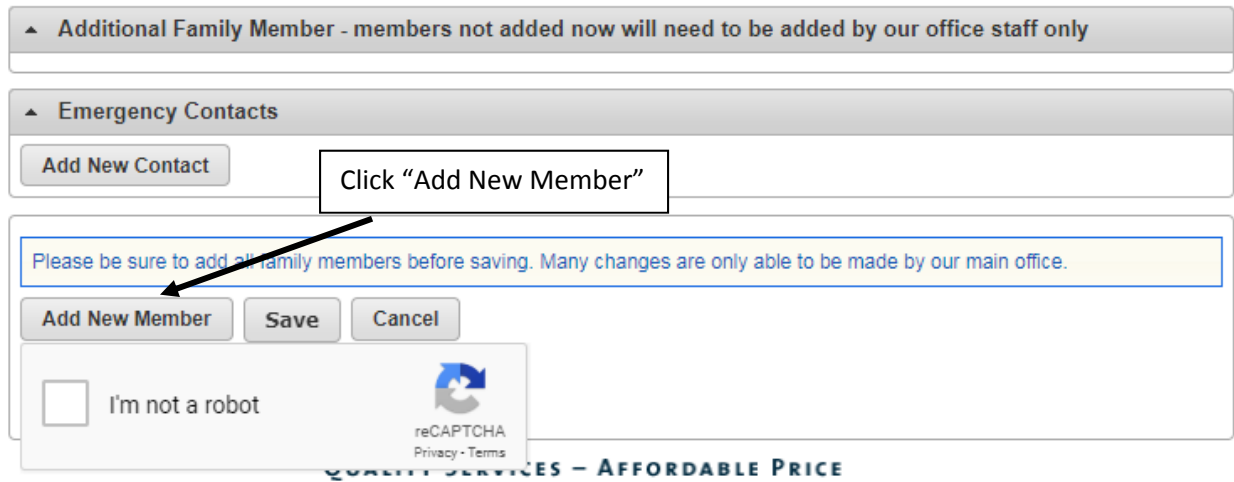

When you click "Add New Member" a new section will pop up under the Additional Family Member tab.

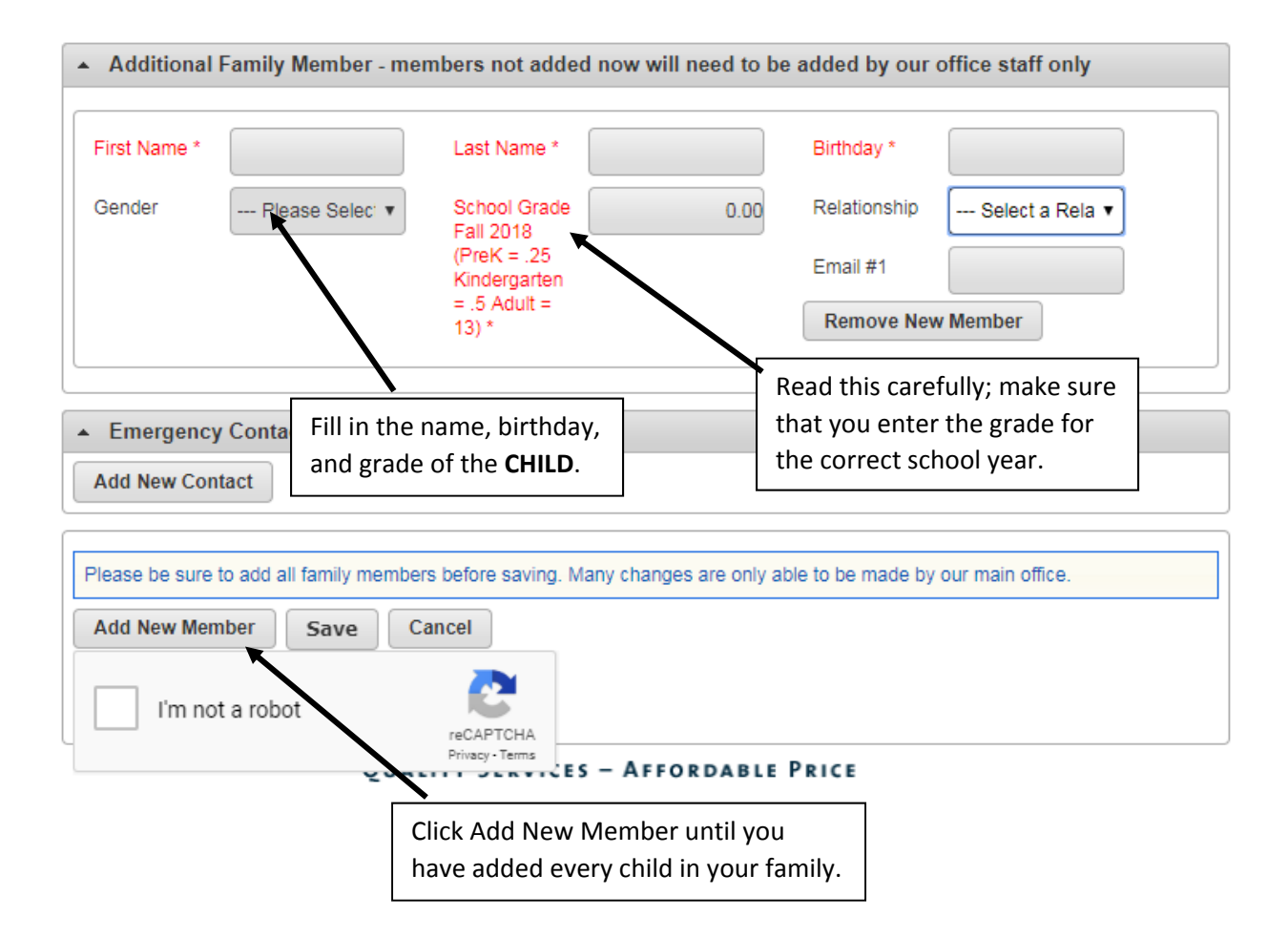

#### Make sure that you add all family members! If you need to add a family member later, you will need **to call the Parks and Recreation office at 952‐563‐8877.**

After you have added all family members, click "I'm not a robot"

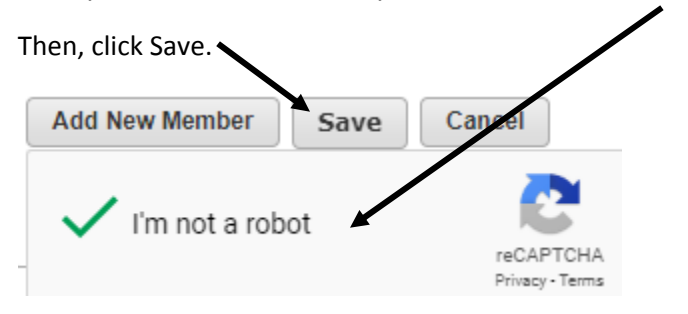

#### Part 4: WAIT

Parks and Recreation office staff need to manually accept your online account. This can take up to 2 business days.

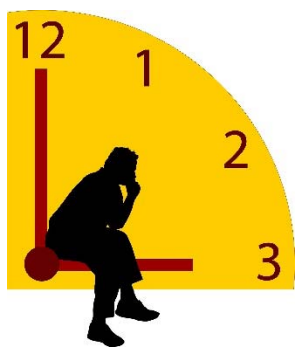

When you're account has been created, you will receive an email like this one:

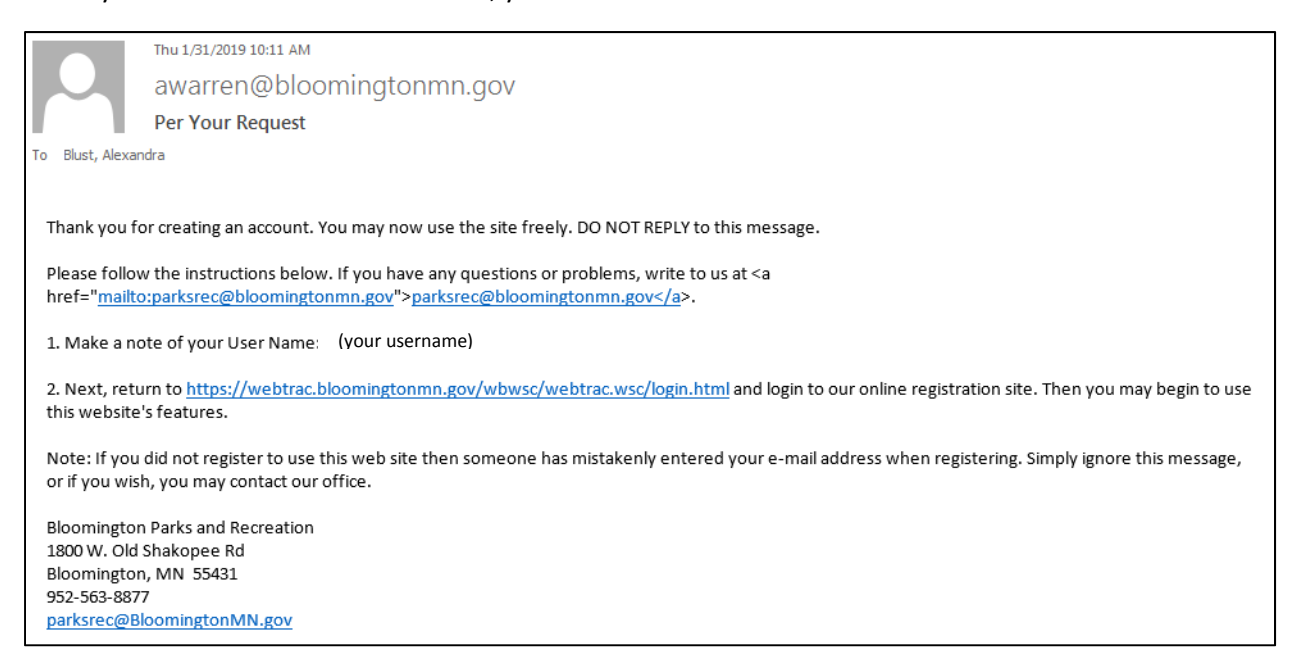

#### Part 5: RENT A GARDEN PLOT

- 1) Go back to webtrac (for help finding the webtrac website see Part 2)
- 2) Login using your username and password, and click Sign In.

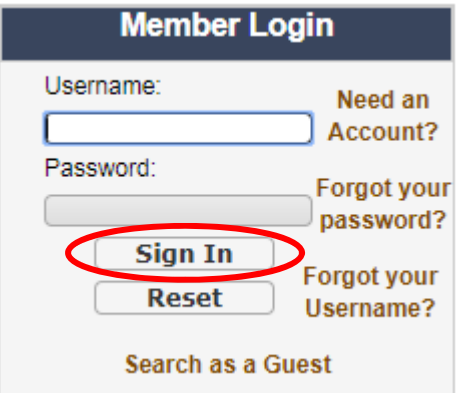

3) To begin processing your rental click on the Garden Plot Rentals photo.

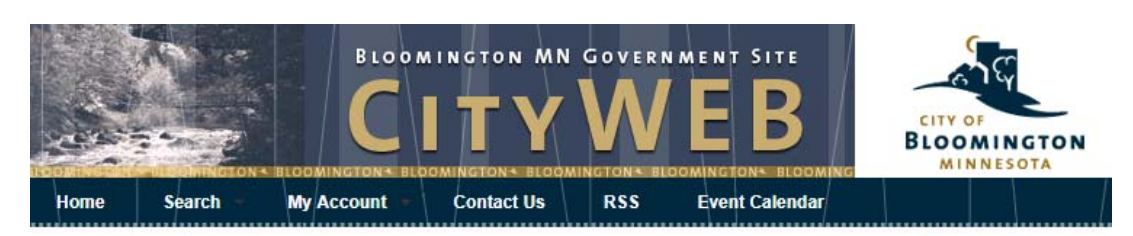

Welcome, Blust #37052 | Logout | Shopping Cart (0) | Wishlist (0)

Playgrounds

**Welcome to Online Registration My Account** Print a Calendar of your Events Change your Password<br>Change Household Data **Change Member Data Shelter Availability** Canoe Rack Rentals **Garden Plot Rentals Quick Links** Make a Donation **Contact Us** 建筑 **Event Calendar My History Household Calender** Youth Ice Skating **Adaptive Programs** Leagues **Reprint a Receipt Browse Activities** Leagues **Facilities Camp Kota** The View, Mini View **Summer** and Galaxy **Adventures** 

4) You screen will show a list of Garden Plots marked "Unavailable".

To see available plots, **you must change the date** in the Facility Search Criteria to the first date of the Garden rental period (for example, in 2019 it is 4/26/19). This day changes every year, check the bloomingtonmn.gov keyword: garden rental, for the opening day. You should **also enter the name of your garden of interest (Brookside, Harrison, or Smith) in the Keyword Search box** to narrow down your search results.

- Facility Search Criteria Keyword Date 02/12/2019 Keyword Match One ¥ Search Search Option All Classes 2 Facility play Option **Facility Class** Detail All Facilities  $\overline{\mathbf v}$ Canoe Racks Garden Plots Picnic Shelter Add the opening date in These will show as the first box and the Search Reset ⊞ Θ.  $\boxdot$  $\boxed{\color{blue}\blacksquare}$ garden name in the "Unavailable" until you Keyword Search box. do a search with the **Search Results** correct opening date.Showing 1 To 20 **Total Results (178)** GARDN\_BROOC\_#01 Garden Plot #01 **Facility** Location **Class** Date Capacity **Description Description Description** View Garden Plot Brookside **x** Unavailable  $N/A$  $\bullet$ ▣ Garden Plots 02/12/2019 ♦ #01 Covenant Map Garden Plot #01 - GARDN HAR #01 **Facility** Location **Class** Date Capacity **Description Description Description** Garden Plot Harrison View **x** Unavailable Garden Plots 02/12/2019  $N/A$ 0  $\blacksquare$ ♦ #01 Picnic Grnd Map

After you enter the date, **click search**.

5) Now, the available garden plots will have a green "available" indicator. Click that green button for the plot that you would like to rent.

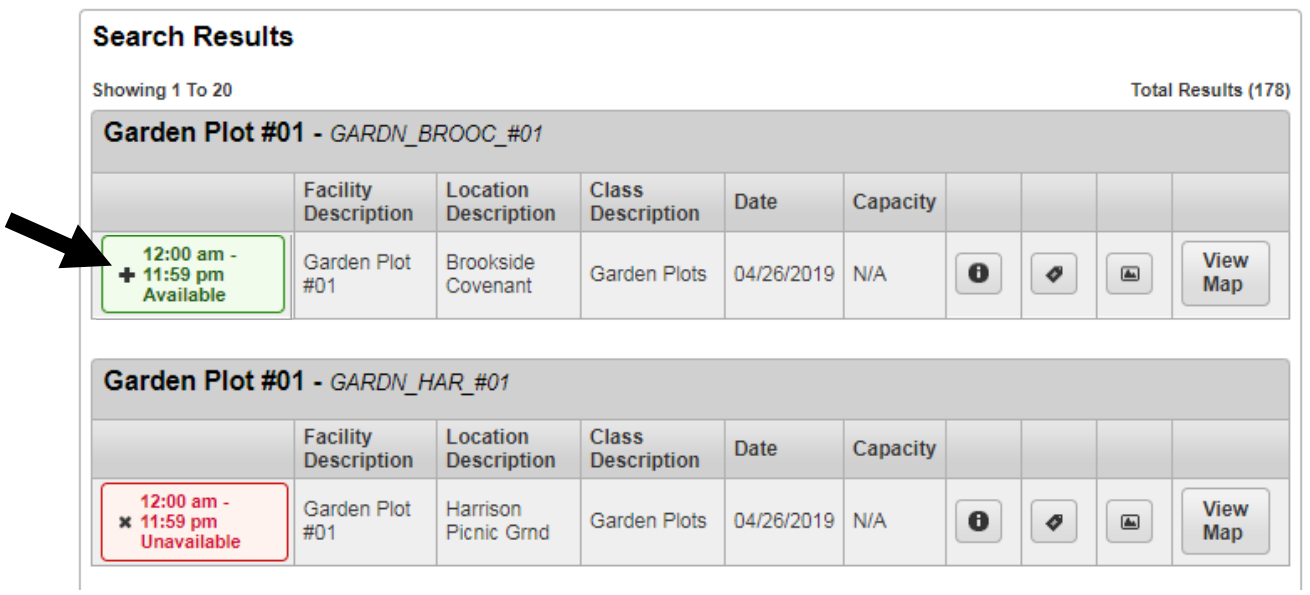

6) At the bottom of your screen, a green bar appears. Click the "Add to cart" button within that bar.

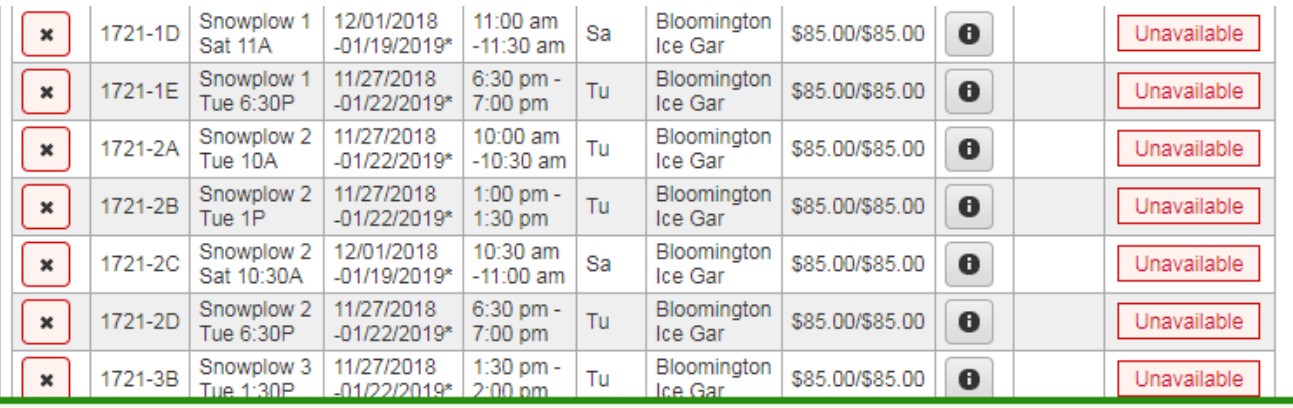

**Test Class 1 (109-1A)** 

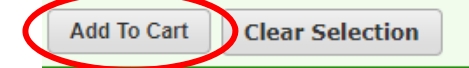

7) A group of questions may appear on the following screen. If so, answer them as best as you can. Questions in red must be answered to continue with the rental process.

Once you complete the questions, or if there are no questions. Read the waiver section and check the box that says "I agree with the above" and then click continue.

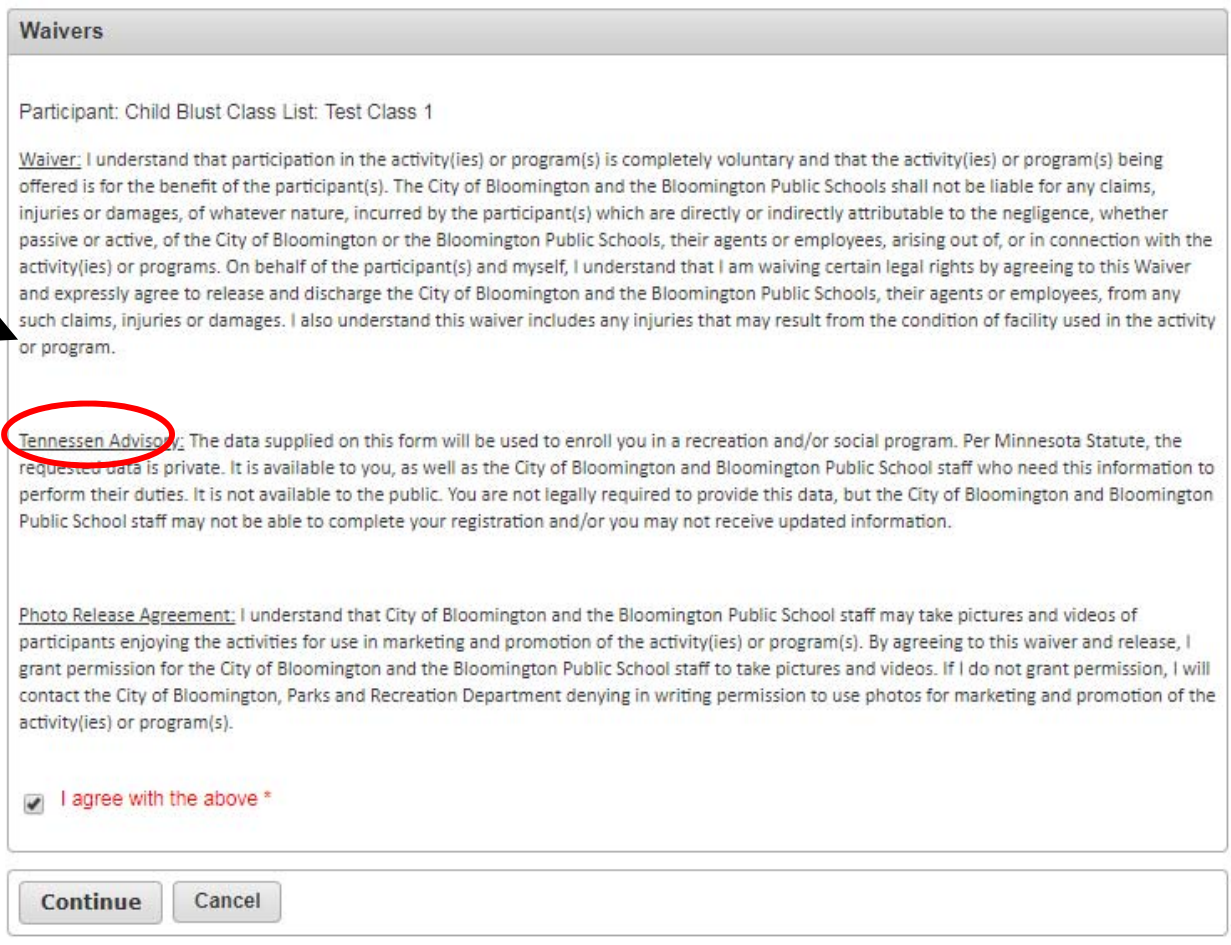

8) If you would like to rent another garden plot, click "Continue Shopping". Go back to Part 5, step 3.

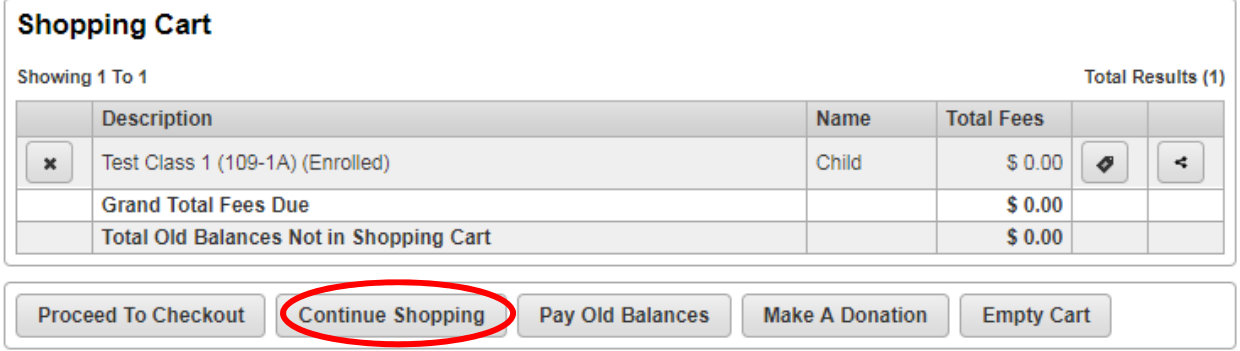

9) When you are done processing your rentals, click "Proceed to Checkout". Payment in full is required to process the online registration.

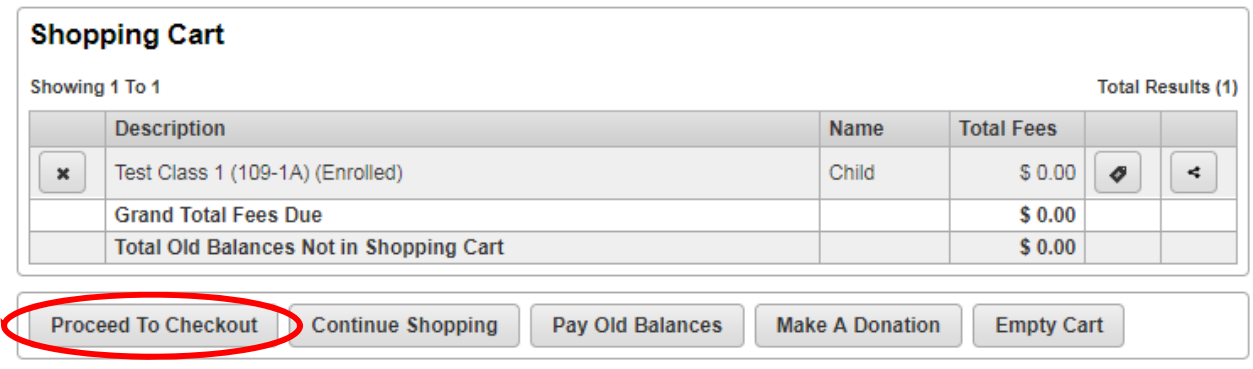

10) Your Billing Information will be filled in by the information on your account. If anything needs to be changed, do that now and click continue.

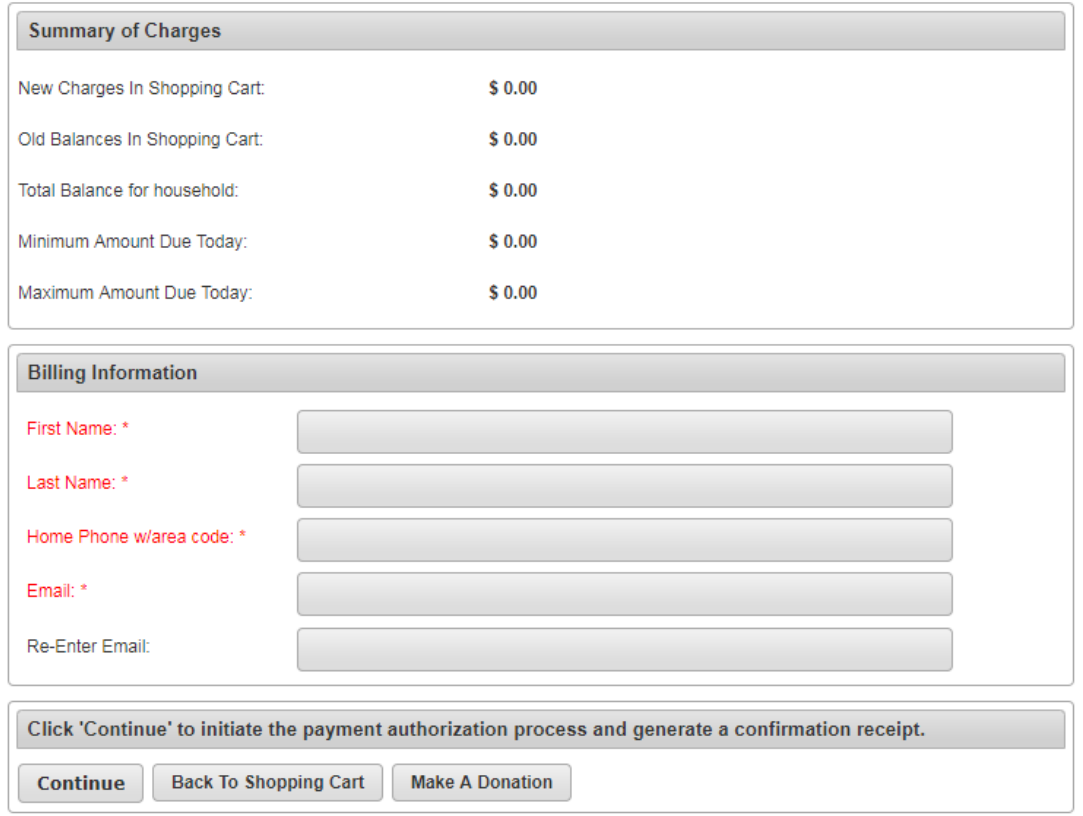

11) Fill out the payment info and click continue.

Welcome, Blust #37052 | Logout | Shopping Cart (0) | Wishlist (0)

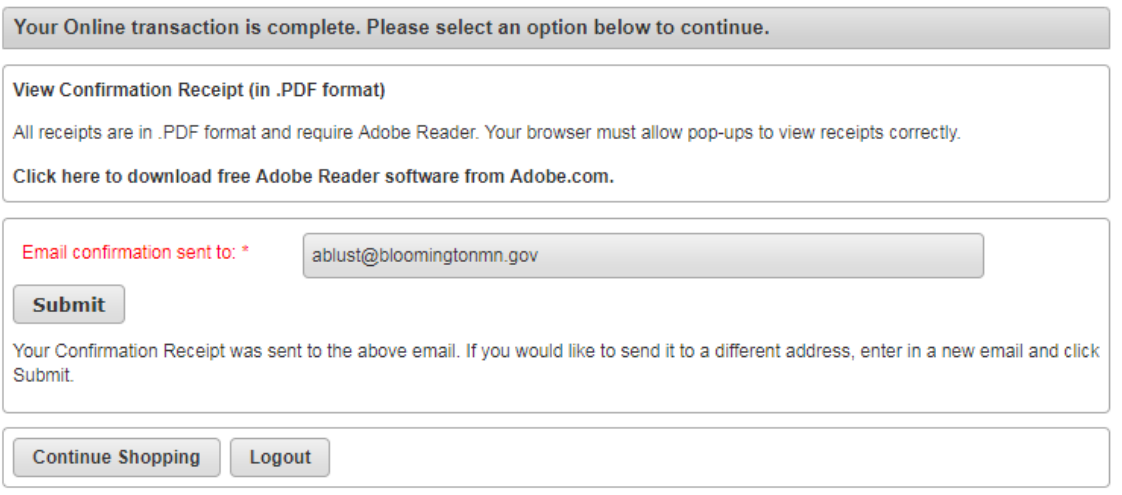

12) Once you receive a receipt your garden plot has been secured.

Sometimes you will receive two receipts emailed to you. Check that both receipts have the same receipt number, and items. If so, rest assured that you haven't been charged twice.

Prior to working in plot, you must place the permit decal sticker on the sign post of your plot. These permits will be mailed out to the address listed on the account in mid‐April.